## **Once logged into OptionC, please go to Office > Teacher Conferences.**

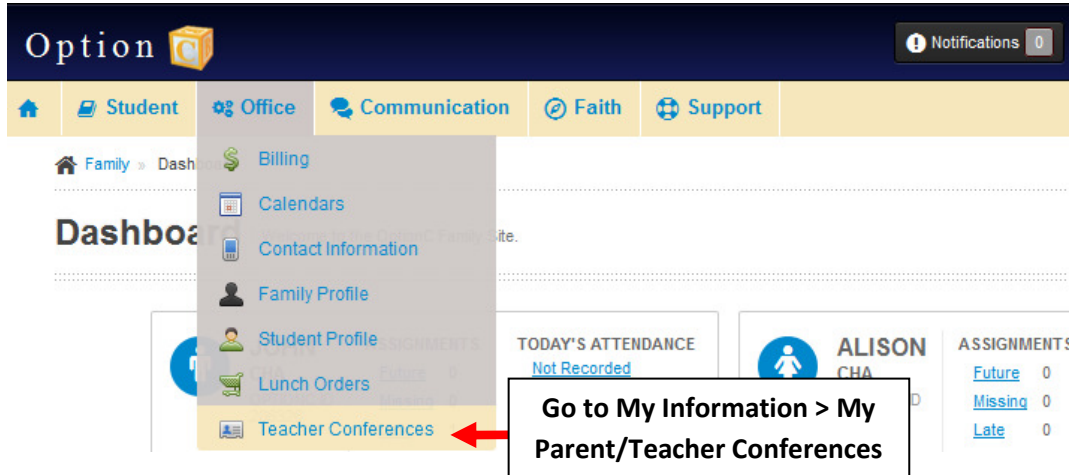

**Click the Dropdown and Select a Timeslot for your Conference.** 

## Teacher Conferences | Schedule your teacher conferences

## Open the conference attendees/notes automatically when I select a conference time.

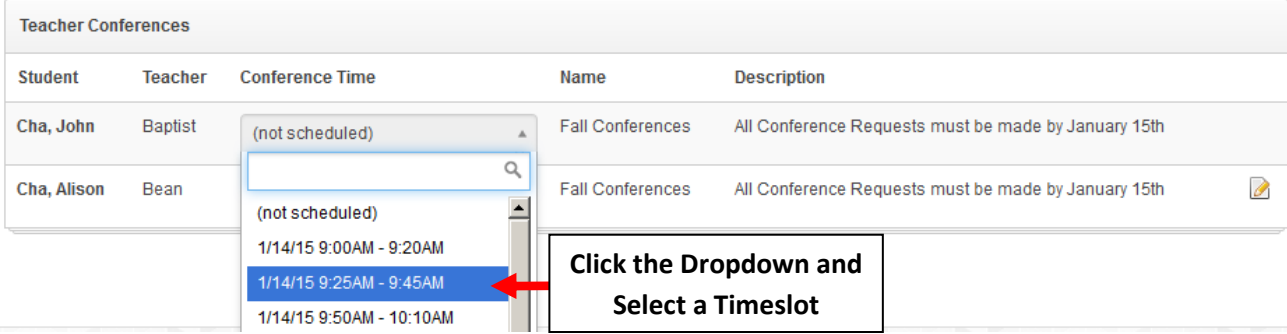

**Place a Check Mark by those Relatives who will Attend the Conference. You may also Enter any Notes for the Teacher.** 

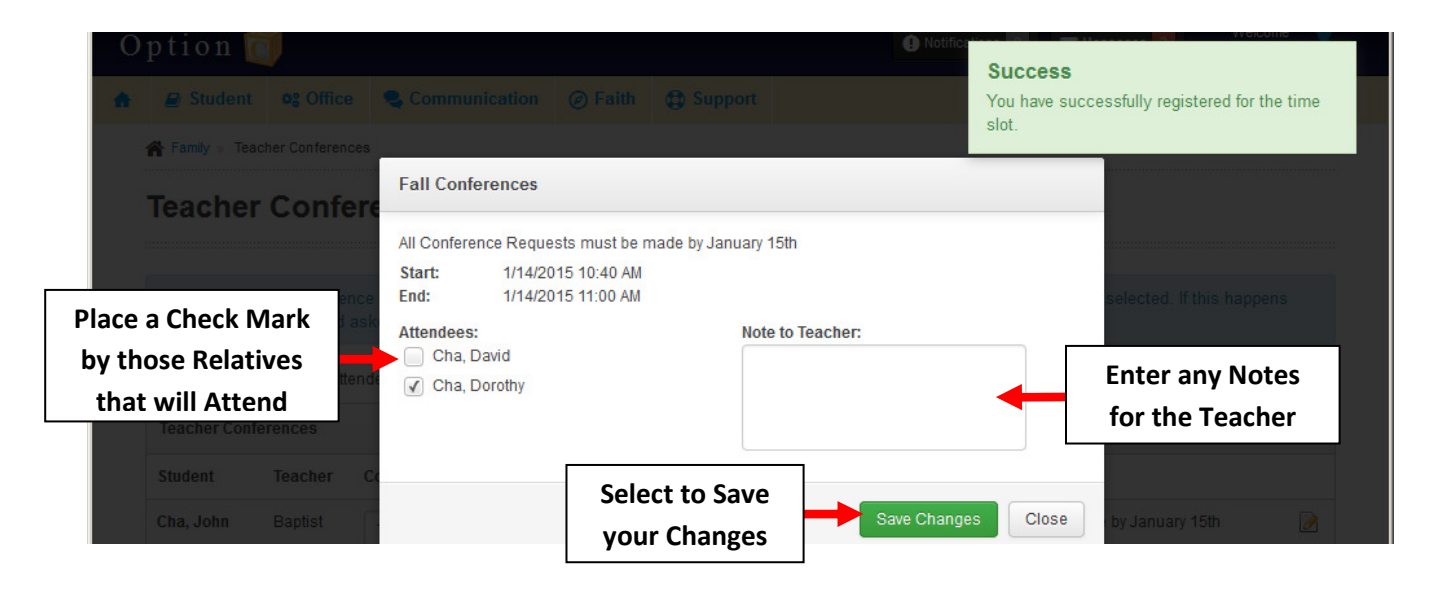

**You will be returned to the Main Teacher Conference. To View Notes and Attendees Click on the Paper and Pencil Icon.** 

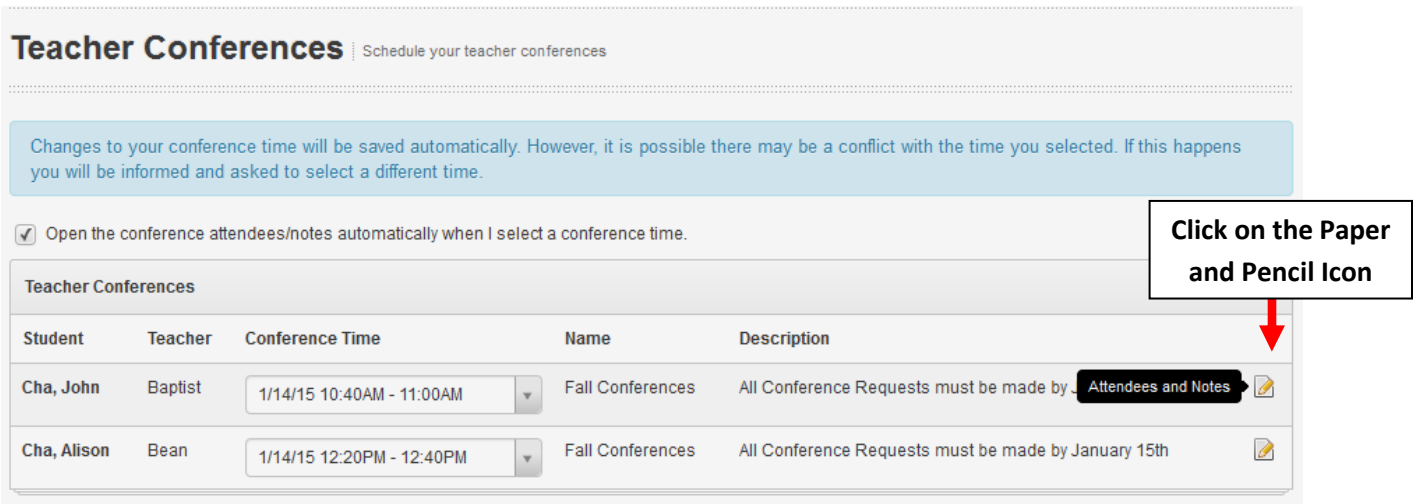

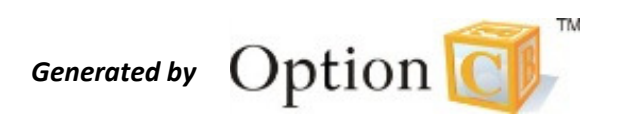